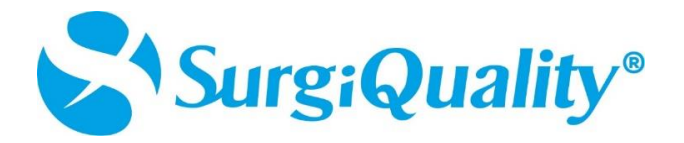

## **Enable Multi-factor Authentication on Authenticator app (Microsoft/ Google)**

Follow the steps to authenticate your application via authenticator app:

- Download the authenticator application (Microsoft/Google) in your phone and login with your account.
- Click on the add (+) account or add icon button.

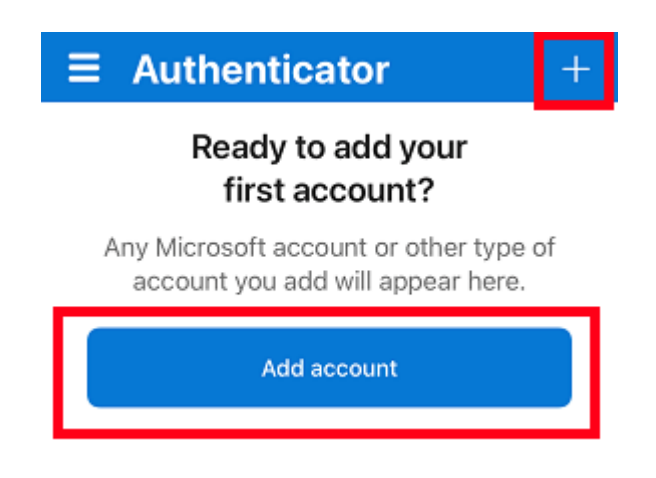

• Choose Other as the account type.

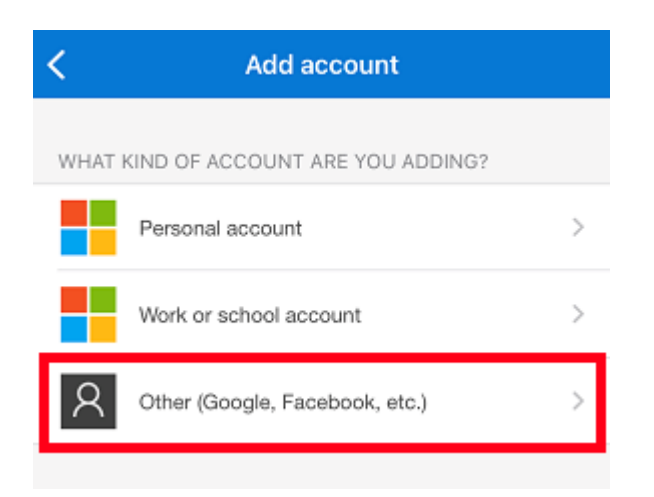

Next, point your camera at the QR code to scan.

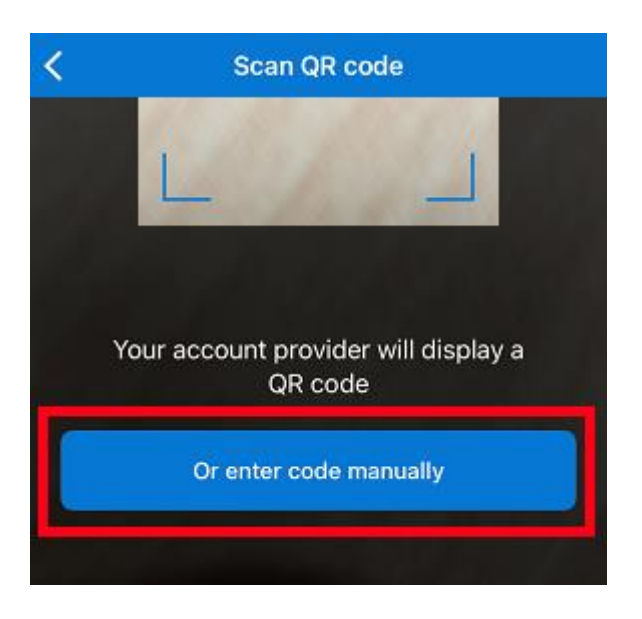

It will generate a 6-digit OTP.

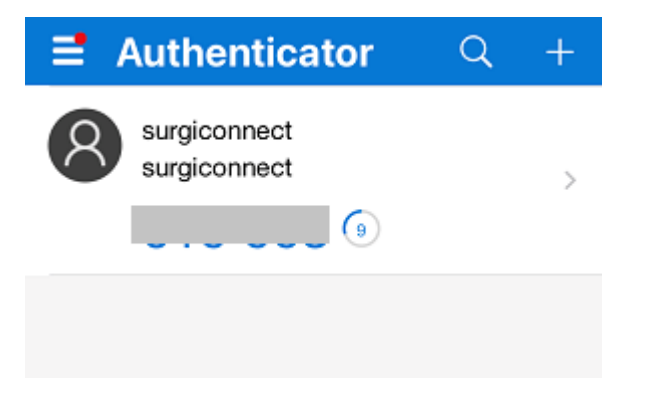

Go to surgeon-signup screen and enter the 6-digit OTP.

## **Multi-factor Authentication**

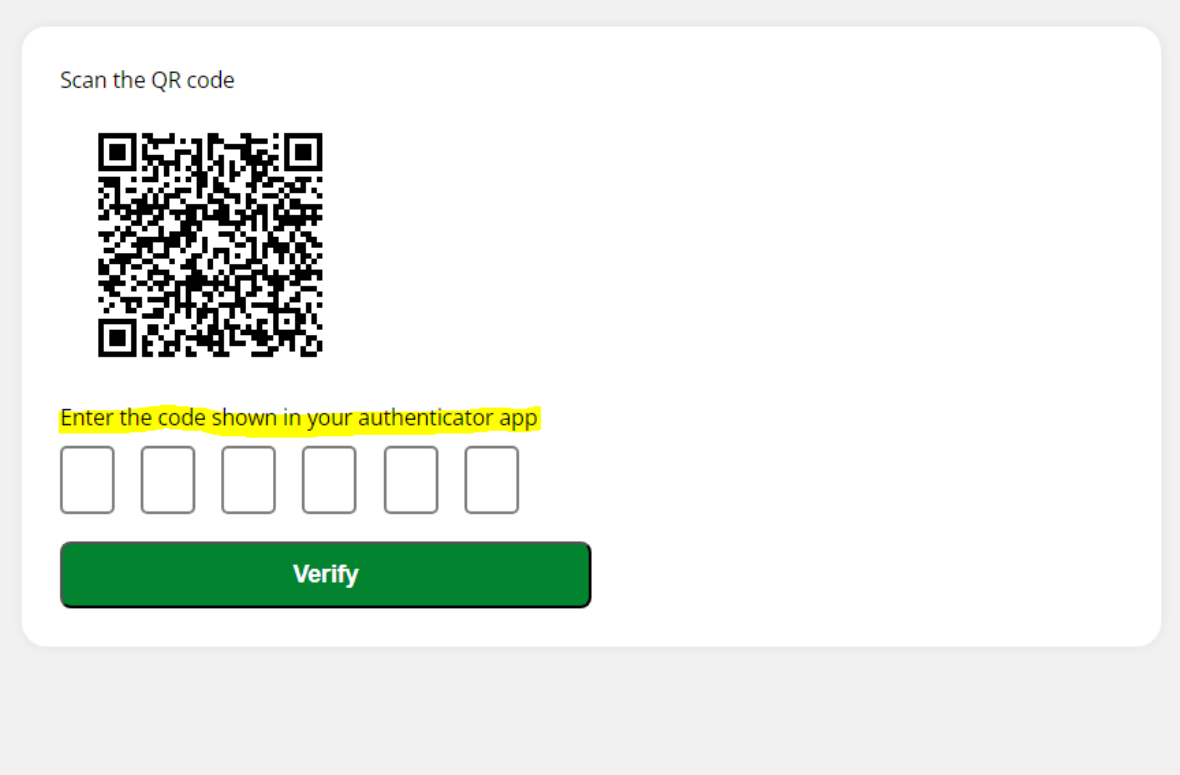

After these steps, MFA will be activated for your account so you will encounter MFA prompt during login. Enter the code shown in your authenticator app.

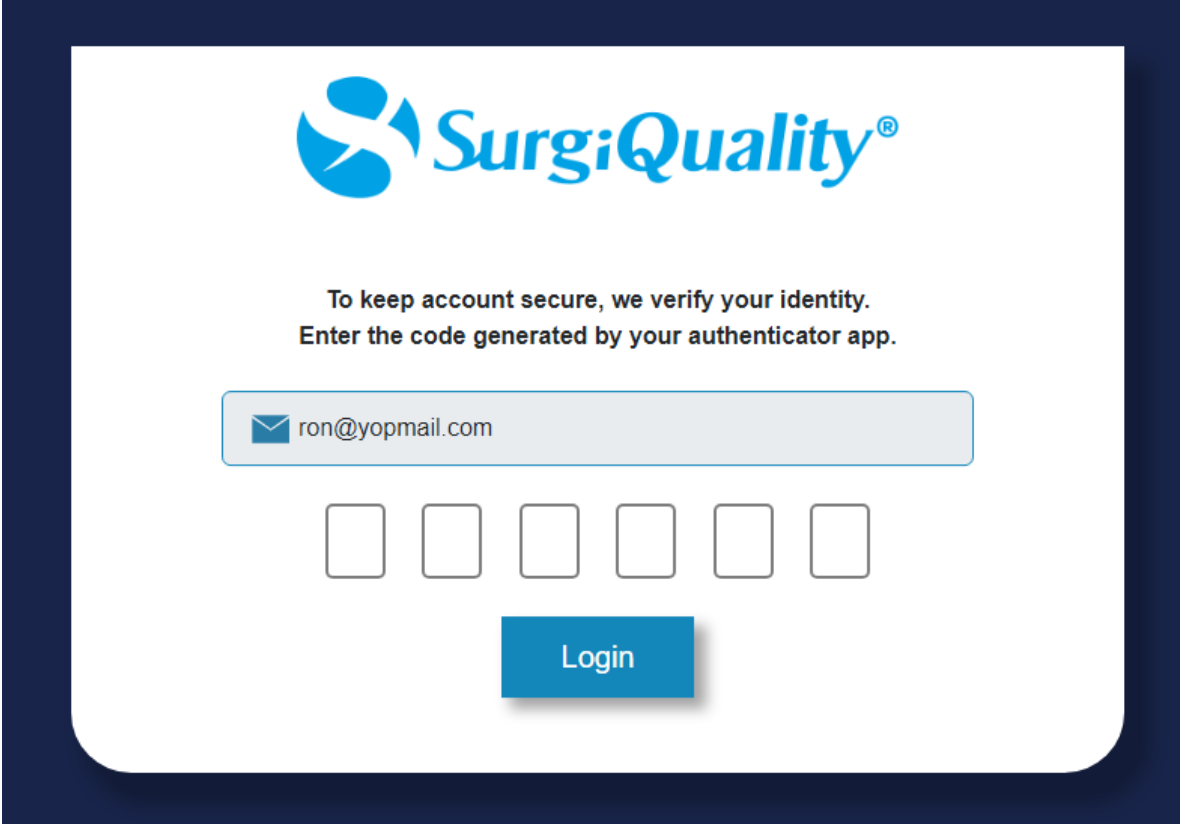